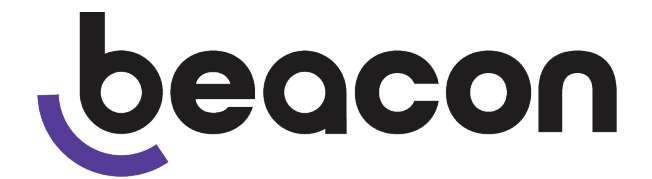

# **Beacon BMNET EVCS Master Station**

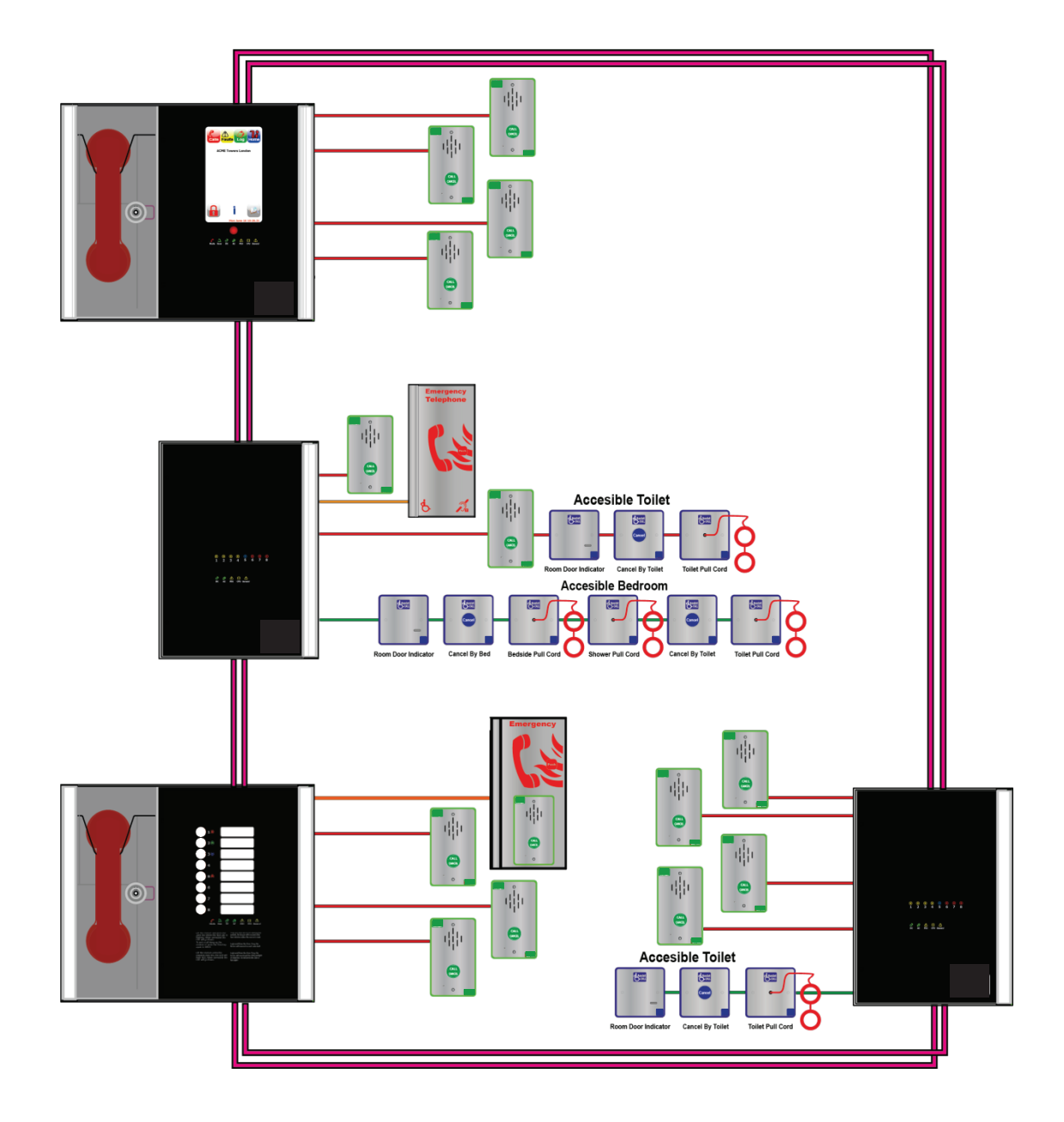

**User Manual, Commissioning Certificates and Log Book**

## **Table of Contents**

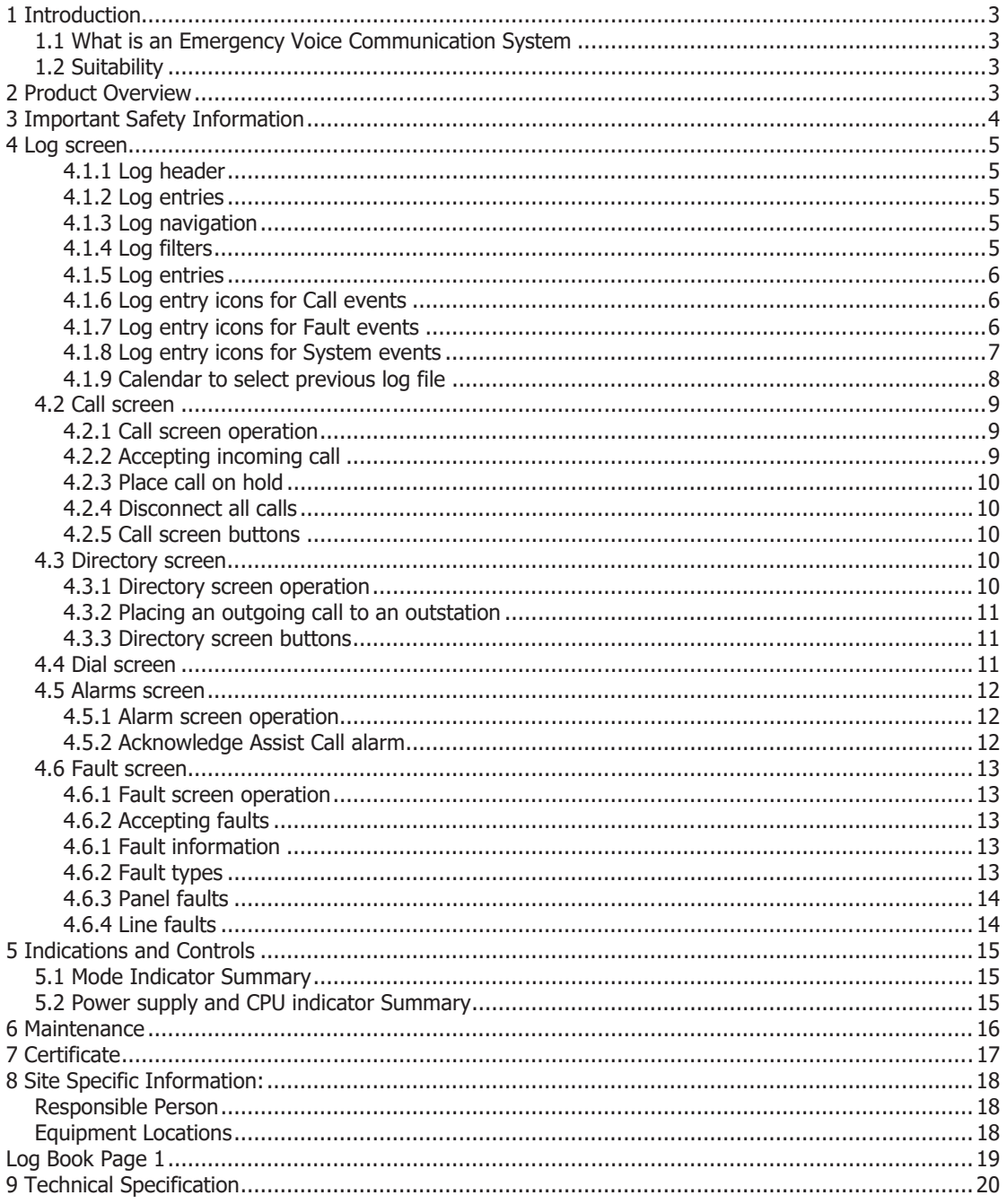

## **1 Introduction**

#### **1.1 What is an Emergency Voice Communication System**

An Emergency Voice Communication System, or EVCS, is a system that allows voice communication in either direction between a central control point and a number of other points throughout a building or building complex, particularly in an emergency situation. The control points, or outstations by which they are more commonly referred, generally comprise of a Type A outstation, a Type B outstation, or a Type C Combined Type outstation. "Assist Call" emergency assistance alarm systems can also be incorporated into the EVCS.

EVCS is generally required in the following situations:

In any building or sports or similar venue where there are disabled people, or people who may have difficulty negotiating the evacuation route. In buildings with phased evacuation and/or firefighting lifts where it facilitates secure communications for building managers, fire wardens, and attending fire officers. At sports venues and similar complexes, where it will assist stewards in controlling the evacuation of the area in an emergency.

The Beacon BMNET Emergency Voice Communications System (EVCS) is designed to fully comply with BS5839 Part 9:2021 for use as a Fire Telephone system, Disabled Refuge Call system or as a combined system when both Fire Telephones and Disabled Refuge Points are required.

#### **1.2 Suitability**

Fire telephone systems are recommended for all public buildings and multi-story buildings over four floors by BS9999.

Disabled Refuge systems are required in all buildings other than pure dwelling houses over one story. Refuge areas should be provided at each storey exit to every protected stairway as directed in Building Regulations Approved Document B1.

Emergency Assist Alarm Systems as recommended by BS8300 and Building Regulations Approved Document M, including the remote accept facility required.

## **2 Product Overview**

The Beacon EVCS has been designed around a total network concept so all of the Beacon panels.

The system comprises 3 types of panel; Beacon touch screen master station (hereafter referred to as BMNET), the Beacon 2 to 8 line master station (hereafter referred to as BM2/4/8) and a Beacon BMNETEX system expander panel (hereafter reffered to as BMNETEX). For Beacon systems in excess of 8 lines, a BMNET must be used as the master station, the system can then be expanded by the use of an BMNETEX or BM2/4/8 in blocks of 8 lines up to a maximum system capacity of 512 lines. Additional BMNET panels can be used wherever indication and control is requried I.E Fire Control rooms and building reception.

The wiring is a ring and spur topology with outstations being wired on radial spurs from any master station or system expander panel. The BMNETEX and any BMNET or BM2/4/8 are wired in a ring network up to a max. of 64. The BMNETEX would typically be sited in convient locations close to the outstations I.E risers or stairwells resulting in short vertical wiring runs. The BM2/4/8 can be used to provide local control of up to 8 lines within a building this can then reprot back to a BMNET which can provide overall control of an entire site.

In this way a very large system can be completed with a minimum of cabling coming back to the mster station VIA the network ring.

Additionally the "Assist Call" emergency assistance alarm system can either be connected to the same line with an outstation, or connected to a dedicated line. As each line is powered from the BMNET or BMNETEX, the outstations and the "Assist Call" emergency assistance alarm system do not require a superate power supply unit. This has teh additional beenfir of each line being fully monitored and battery backed up.

## **3 Important Safety Information**

This Equipment must only be installed and maintained by a suitably skilled and competent person.

This Equipment is defined as Class 1 in EN60065 (Low Voltage Directive) and must be EARTHED.

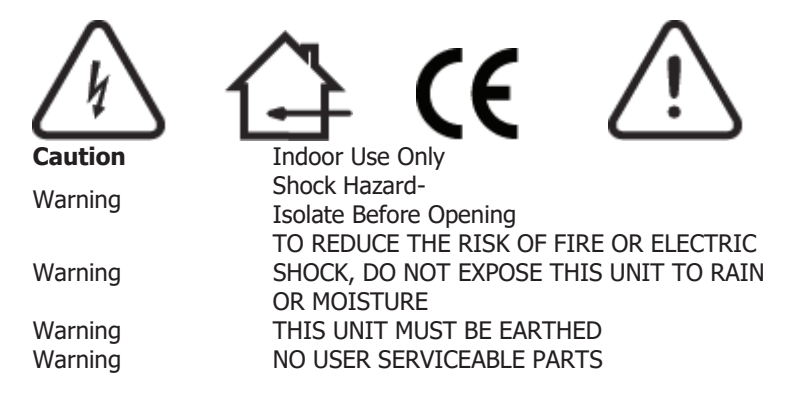

Each TMS and EX8 requires a 3A spur, returning to a breaker clearly marked "**EVCS DO NOT TURN OFF"**.

If the BMNET, BM2/4/8 and the BMNETEX are distrubted around a site, it is essential that all panels are on the same mains phase, as they are classfied as TEN 230V. Powering from different phases can mean a 440V potential can be present in a panel during a major fault.

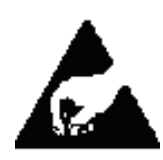

## **Anti-static handling guidelines**

Make sure that electrostatic handling precautions are taken immediately before handling PCBs and other static sensitive components.

Before handling any static-sensitive items, operators should get rid of any electrostatic charge by touching a sound safety earth. Always handle PCBs by their sides and avoid touching any components.

## **4 Log screen**

When an event occurs, that event is added to the log file. Each day has a different log file. Each log file can contain up to 65,535 events. All log files are stored on the attached Micro SD card. The log files are stored in CSV format, so they can be imported from the Micro SD card into a spreadsheet for analysis.

There are 3 different categories of events:

Calls: all outstation events, master handset events, and alarm events. Faults: all fault occurred and fault cleared events.

Events: all operating system events.

The different categories are colour coded for easy identification.

#### **4.1.1 Log header**

The log header contains details for the current log file shown.

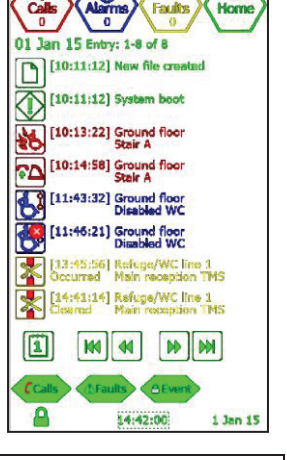

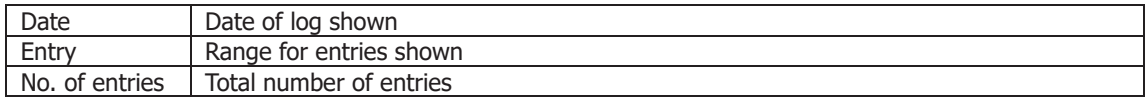

#### **4.1.2 Log entries**

This section shows details for up to 8 events. Each entry has:

Icon detailing type of event. Time event occurred. If fault event, shows if fault occurred or cleared. Event text.

#### **4.1.3 Log navigation**

If there are more than 8 entries in the log, then not all entries will be shown. The log can be navigated using the following options:

Scroll the screen by:

Touching the text of any entry, then move finger up or down Pressing one of the navigation buttons shown on screen Pressing the left or right navigation buttons on the panel below the screen

The navigation buttons shown on screen are:

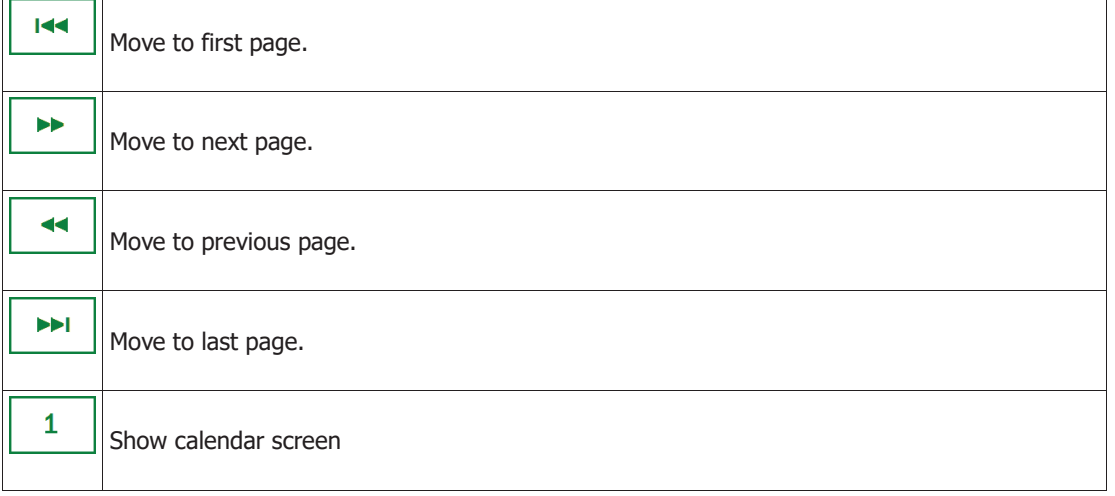

#### **4.1.4 Log filters**

There are 3 different categories of entries: **Calls**, **Faults**, and **Events**. By pressing the relevant button, the entries for that category can be shown or hidden.

#### **4.1.5 Log entries**

Each log entry is specified by an icon, a description of the entry, the time of the entry, and if the entry refers to a fault, additional information on whether the fault has occurred or cleared.

#### **4.1.6 Log entry icons for Call events**

The following is a list of icons associated with call events:

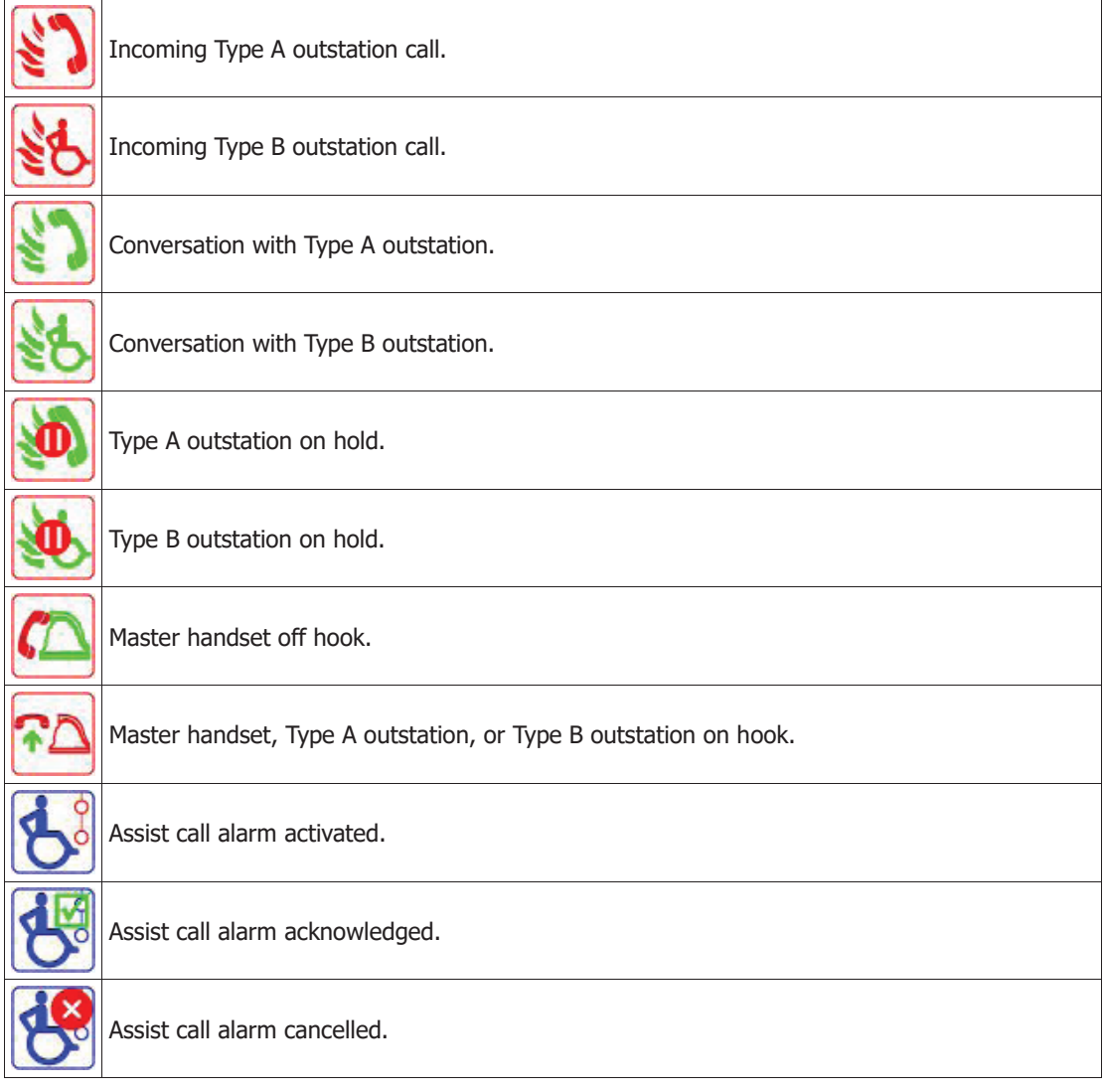

#### **4.1.7 Log entry icons for Fault events**

The following is a list of icons associated with fault events:

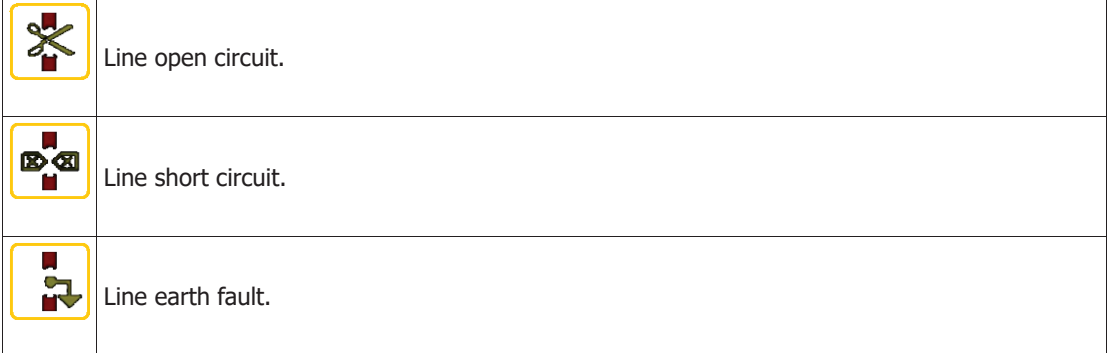

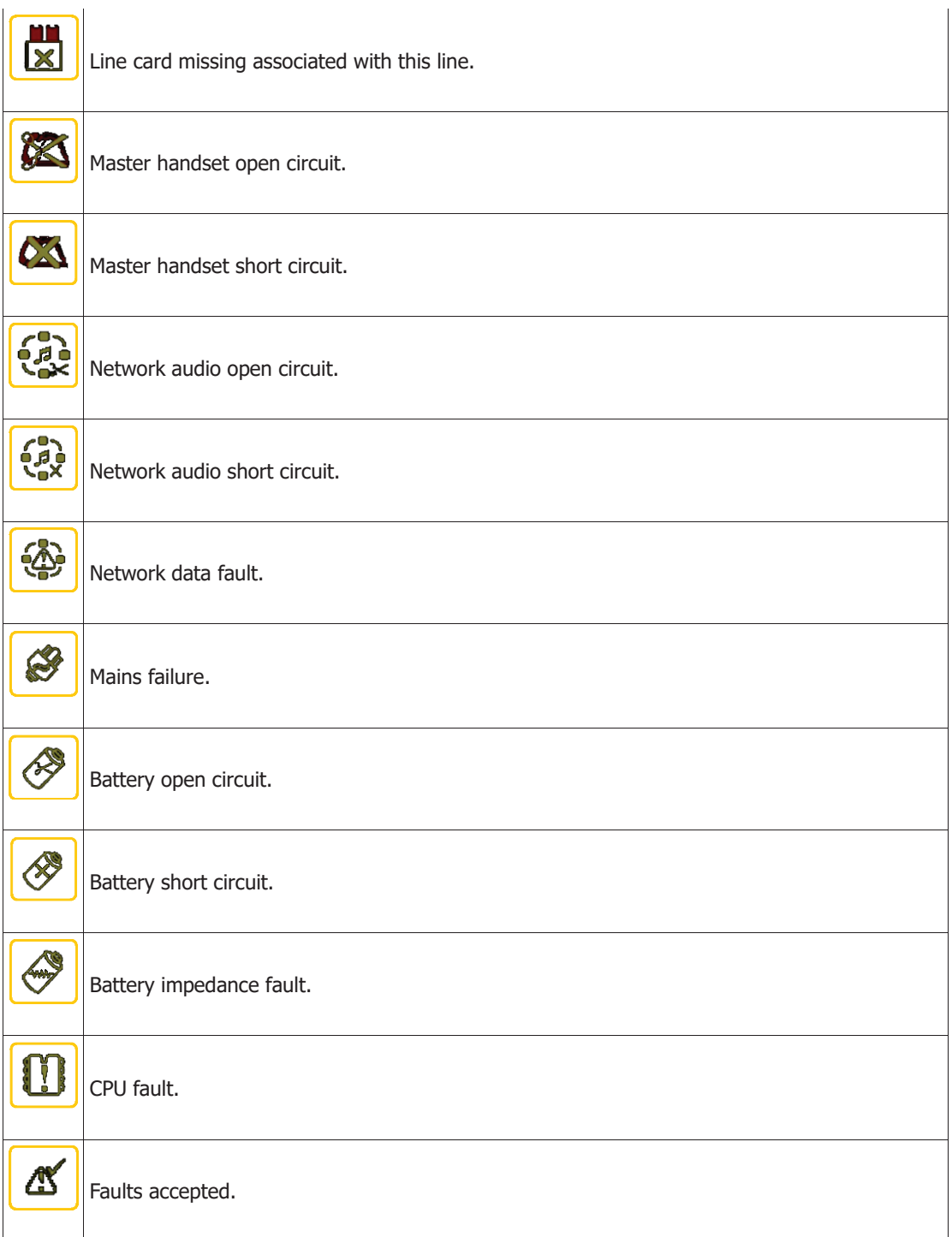

#### **4.1.8 Log entry icons for System events**

The following is a list of icons associated with system events:

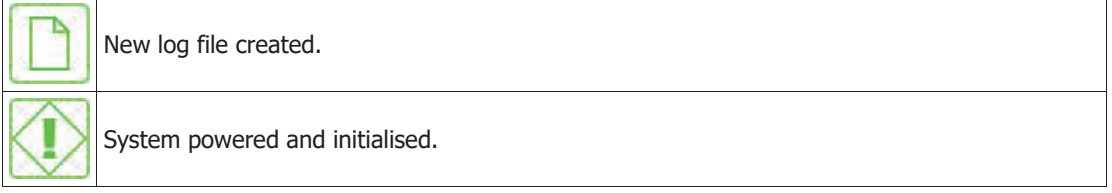

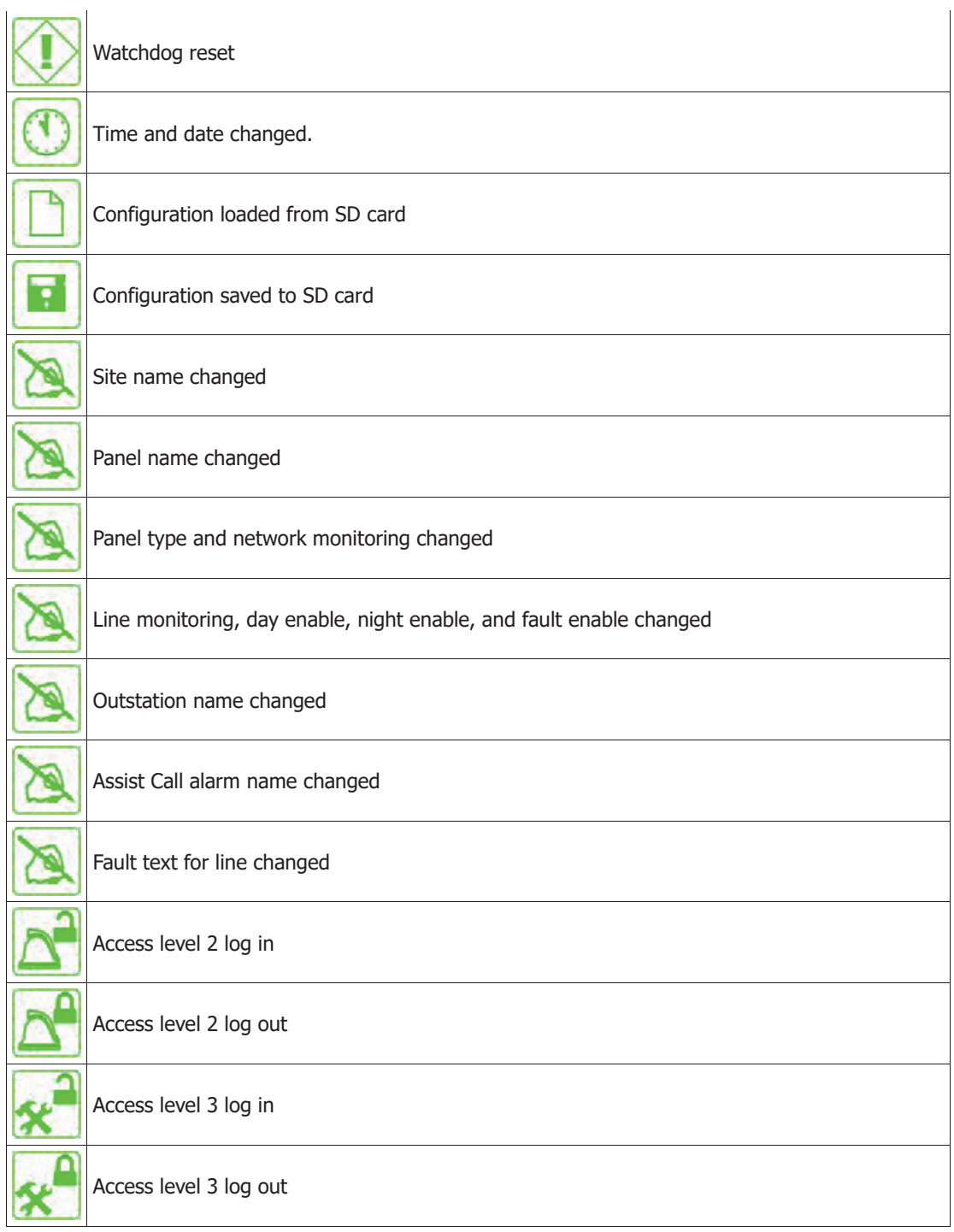

#### **4.1.9 Calendar to select previous log file**

The log for each day is stored as a Comma Separated Variable (CSV) file on the attached Micro SD card. The log for a specific day can be recalled by pressing the calendar button on the log screen, and selecting the desired day on the calendar.

The calendar shows all days for the month displayed. The month can be changed by using the  $\leq$  and  $>$ buttons. If there is a log for a specific day, that day will be highlighted. If the day is not highlighted, then there will have been no log entries generated on that day, thus no file will have been created for that day.

Press a highlighted day to show the log for that day.

Note: by leaving the log screen to view either the Home, Faults, Calls, or Alarms, when the log screen is shown again, the log for the current day will be shown, and not the historic log.

To return to the log screen without choosing a day, press the Back button.

### **4.2 Call screen**

The call screen is used to control the calls and conversations from outstations.

The outstations can be Fire Telephones (Type A) or a Disabled Refuge Points (Type B).

Type A outstation can be combined with a Type B to form a Type C outstation.

However, the indication of the call depends whether it was the Type A or the Type B that is in use.

When an outstation is in use, an icon appears that shows the state of that outstation.

The text associated with outstation is shown next to the icon. The outstation status icons are:

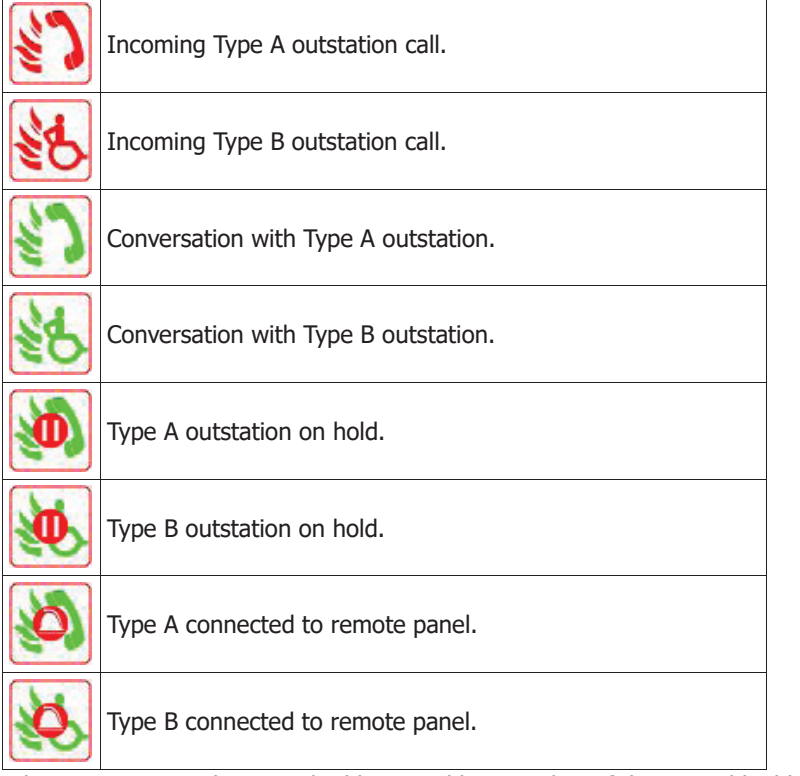

The extension number, panel address and line number of the central highlighted call is displayed below the call list.

#### **4.2.1 Call screen operation**

An entry can be selected by pressing the icon next to the name. Pressing the middle navigation button selects the central highlighted entry.

Scroll through the directory by either scrolling the screen or using the page navigation buttons until the desired outstation is displayed on screen (or is the central entry if using the middle navigation button).

Scrolling is accomplished by touching the outstation text, and moving the finger up or down as appropriate.

The left and right navigation buttons beneath the screen can also be used to scroll the directory.

#### **4.2.2 Accepting incoming call**

An incoming Type A outstation call has the  $\geq 0$  icon. An incoming Type B outstation has the  $\geq 0$ character.

To accept the incoming call:

1. Lift the master handset off its cradle.

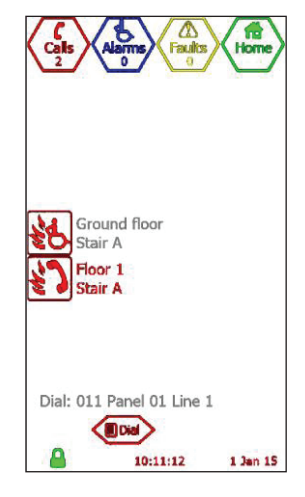

- 2. Scroll through the list until the desired call is on screen (or is the central call, in white, if using the middle navigation button to control the call).
- 3. Press the icon for the selected call, or press the middle navigation button below the screen to select the central call.

The icon will change to  $\leq 1$  for a Type A outstation, or  $\leq 1$  for a Type B outstation. This indicates that a conversation is now possible with the selected outstation.

#### **4.2.3 Place call on hold**

If a conversation is to be put on hold:

- 1. Scroll through the list until the desired call is on screen (or is the central call, in white, if using the middle navigation button to control the call).
- 2. Press the icon for the selected call, or press the middle navigation button below the screen to select the central call.

The icon will change to  $\circledast$  for a Type A outstation, or  $\circledast$  for a Type B outstation. This indicates that this conversation has now been placed on hold. If there was also another ongoing conversation as part of a conference call, this other conversation will still be active.

#### **4.2.4 Disconnect all calls**

Placing the master handset back onto its cradle will disconnect all calls. All conversations will end, and the affected outstations will revert to incoming call. Any outstations on hold will be taken off hold, and will revert to incoming call.

To stop the incoming call, the outstation must be cancelled at source, i.e. the person at the outstation must cancel the call, either by placing the Type A outstation back onto its cradle, or by pressing the call/cancel button on the Type B outstation.

#### **4.2.5 Call screen buttons**

The buttons associated with the call screen are:

**E**Nam Shows directory screen which allows user to choose from the list of allowed extensions.

**B** Dial Shows dial screen which allows user to dial a line by entering extension number.

#### **4.3 Directory screen**

To place a call to an outstation, the master handset has to be off hook. Thus, if the master handset is on the cradle, a screen appears informing the user to pick up the master handset.

The directory screen shows the list of all outstations available to this TMS, with 7 outstations displayed on screen at any one time. The icon next to each outstation shows the state of that outstation.

Master handsets for remote panels are also shown on this screen. The master handset name displayed is the name for this panel. The remote master handset is considered the same as an outstation in regards to operating it.

The text below the directory list shows the extension number for the selected outstation, along with the panel and line index.

The outstations are shown in alphabetical order.

#### **4.3.1 Directory screen operation**

An entry can be selected by pressing the icon next to the name. Pressing the middle navigation button selects the central highlighted entry.

Scroll through the directory by either scrolling the screen or using the page navigation buttons until the desired outstation is displayed on screen (or is the central entry if using the middle navigation button).

Scrolling is accomplished by touching the outstation text, and moving the finger up or down as appropriate.

The left and right navigation buttons beneath the screen can also be used to scroll the list.

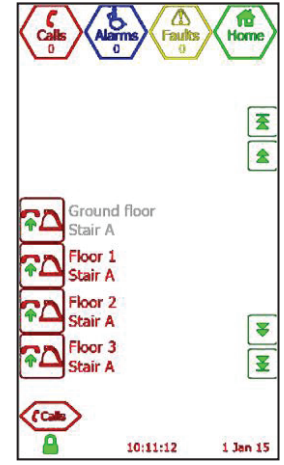

The  $\overline{\bullet}$  button moves to first directory entry.

The  $\Box$  button moves the directory up one page.

The  $\overline{\phantom{a}}$  button moves the directory down one page.

The  $\geq$  button moves to the last directory entry.

#### **4.3.2 Placing an outgoing call to an outstation**

To place an outgoing call to an outstation:

- 1. Lift the master handset off the cradle.
- 2. Press the icon on screen for the desired outstation, or press the middle navigation button below the screen to select the central entry.

The BMNET will switch to the call screen, and the outstation text will appear with the icon  $\bigcirc$  to indicate the master is calling the outstation. When the outstation answers, the conversation will commence immediately.

#### **4.3.3 Directory screen buttons**

The buttons associated with the directory screen are:

 $CO$ Shows the call screen.

**E**Nam

Shows dial screen which allows user to dial a line by entering extension number.

#### **4.4 Dial screen**

To place a call to an outstation, the master handset has to be off hook. Thus, if the master handset is on the cradle, a screen appears informing the user to pick up the master handset.

The dial screen is used to call any outstation by entering the extension number for that outstation. The extension number is a 3 digit number. The first 2 digits are the panel network address, and the third digit is the line number for that outstation (always between 1 and 8)

When the extension number is entered, the name for that line is displayed. If the line is valid, the dial button appears. If the line is not defined, a warning message is displayed.

To call that outstation, press the  $\overline{\text{C}^{\text{Dial}}}$  button.

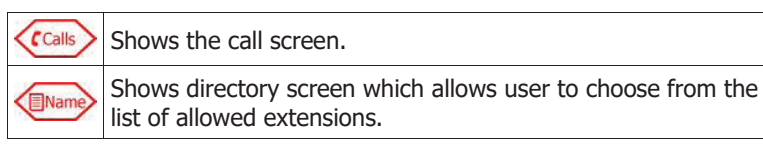

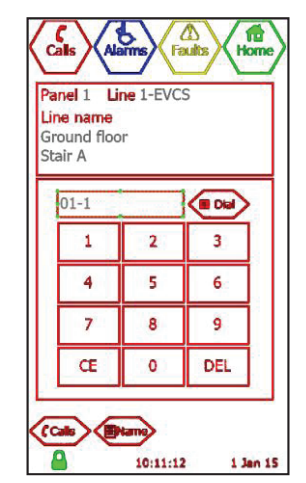

#### **4.5 Alarms screen**

selected alarm.

Any active or acknowledged Assist Call alarm is shown on the Alarms screen. If there is one alarm, it is shown in the centre of the screen, with the alarm text in white, and the icon showing the status of the alarm. This alarm is the If there is more than one alarm, the other alarms are shown either above or below the selected alarm, with the alarm text in blue. Ground floor Disabled WC The Assist Call alarm states are: Floor 1 WC Active Assist Call alarm Alarm: 011 Panel 01 Line 1 Acknowledged Assist Call alarm 10:11:12 1 Jan 15

The panel address and line number for the central highlighted alarm is displayed below the alarm list.

#### **4.5.1 Alarm screen operation**

An alarm can be selected by pressing the icon next to the name. Pressing the middle navigation button selects the central highlighted alarm.

Scroll through the directory by either scrolling the screen or using the page navigation buttons until the desired alarm is displayed on screen (or is the central alarm if using the middle navigation button).

Scrolling is accomplished by touching the alarm text, and moving the finger up or down as appropriate.

The left and right navigation buttons beneath the screen can also be used to scroll the list.

#### **4.5.2 Acknowledge Assist Call alarm**

To acknowledge an alarm:

- 1. Scroll through the alarms until the desired alarm is on screen (or is the central alarm if using the middle navigation button).
- 2. Press the alarm icon on screen, or press the middle navigation button below the screen.

This will acknowledge that alarm, and the icon will change to represent this.

#### **4.6 Fault screen**

The fault screen shows all faults that are current on every panel on the network.

If there is one current fault, is shown in the centre of the screen, with the fault text in white, and the icon showing the type of fault. The fault text is either the panel name, if it is a panel fault, or the customisable fault text for the appropriate line if is it a line fault. The icon depicts the type of fault, and the fault status line at the bottom of the screen describes the type of fault for the central highlighted fault only.

If there is more than one current fault, these faults are shown above and below the selected fault, with the fault text in yellow.

The accept button  $\frac{1}{2}$  is shown if there are unaccepted faults.

#### **4.6.1 Fault screen operation**

If there is more than one fault, the faults can be scrolled by touching the screen where the fault text is, and moving the finger up or down as appropriate.

The left and right navigation buttons located beneath the screen can also be used to scroll the fault list.

#### **4.6.2 Accepting faults**

If the current faults are unaccepted, the accept button  $\sqrt{\text{Accept}}$  is shown. Additionally, the fault buzzer will be sounding, and the general fault status LED below the screen will be flashing.

To accept the faults, press the  $\bigvee^{\text{Accept}}$  button.

When faults are accepted, the **CAccept** button will disappear, the fault buzzer will cease, and the general fault status LED will stop flashing, and be illuminated.

If a new fault occurs, the panel will revert back to the unaccepted state, the fault buzzer will resound,

and the general fault status LED will start flashing. The **CACCEPO** button will be shown again. If a fault has been accepted, but not cleared within 8 hours of accepting the fault, the panel will revert back to the unaccepted fault state again. This will re-sound the fault buzzer, flash the general fault

status LED, and the  $\bigotimes^{\text{Accept}}$  button will be shown.

#### **4.6.1 Fault information**

Press the fault icon to view additional information about the fault. The information provided is:

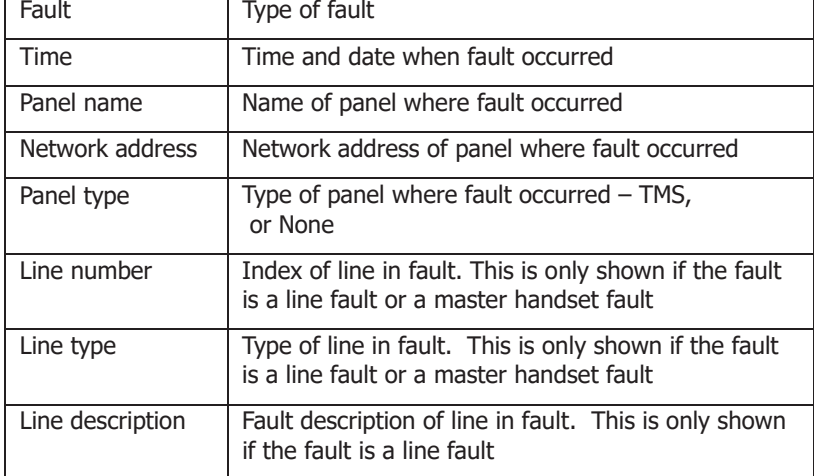

#### **4.6.2 Fault types**

The faults can be split into 2 general categories: panel faults and line faults.

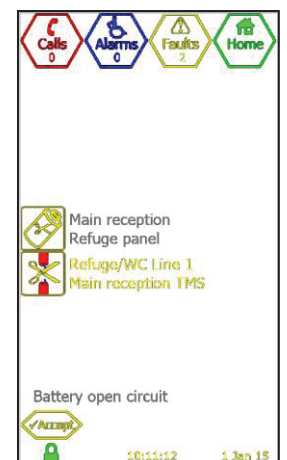

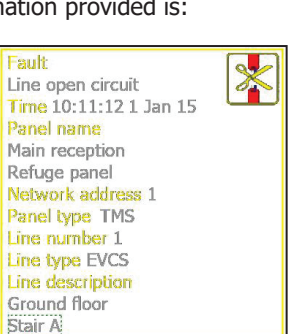

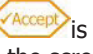

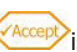

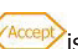

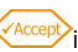

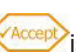

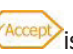

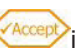

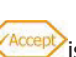

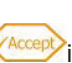

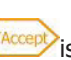

#### **4.6.3 Panel faults**

Panel faults are faults that occur on the panel itself. These are:

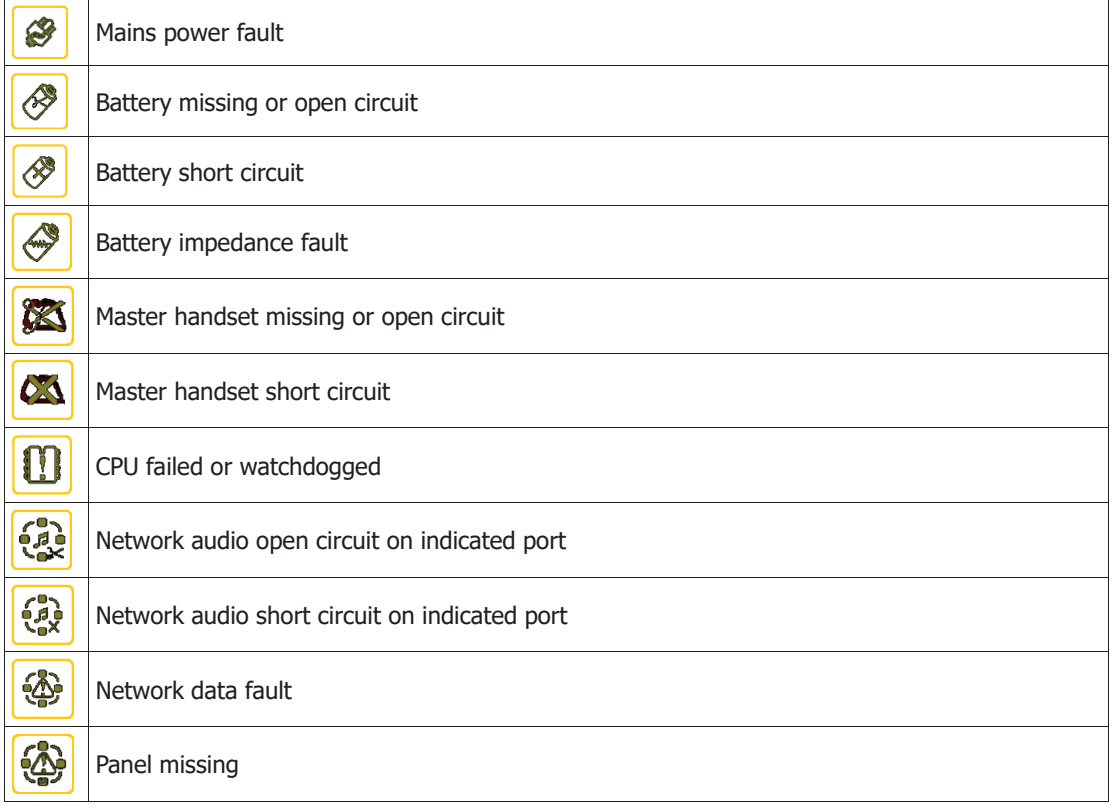

#### **4.6.4 Line faults**

Line faults are faults that occur on a line attached to the panel. These are:

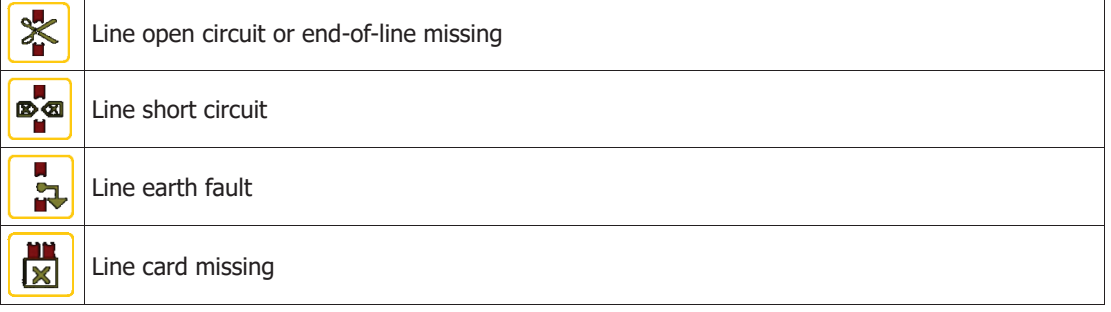

## **5 Indications and Controls**

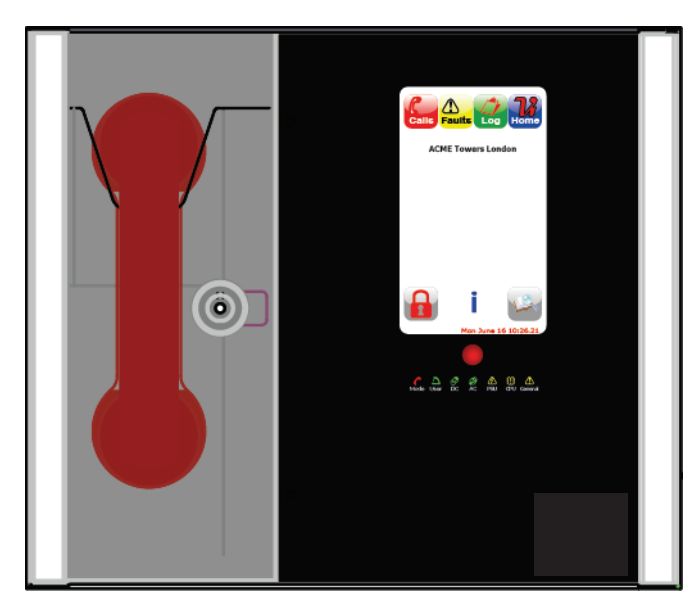

#### **5.1 Mode Indicator Summary**

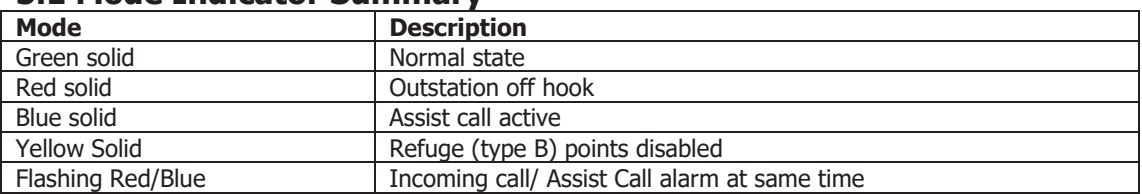

### **5.2 Power supply and CPU indicator Summary**

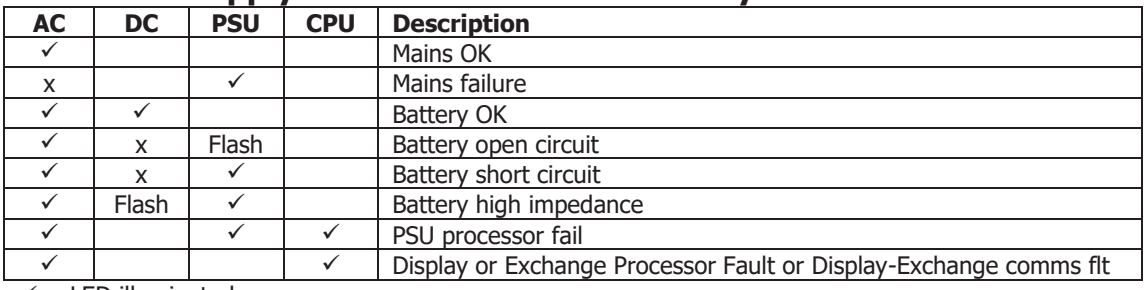

 $\checkmark$  = LED illuminated  $x = LED$  off

Flash= LED Flashing

## **6 Maintenance**

It is a requirement of BS 5839-9:2021 that a maintenance agreement be in place for the EVCS. The maintenance schedule should be as follows:

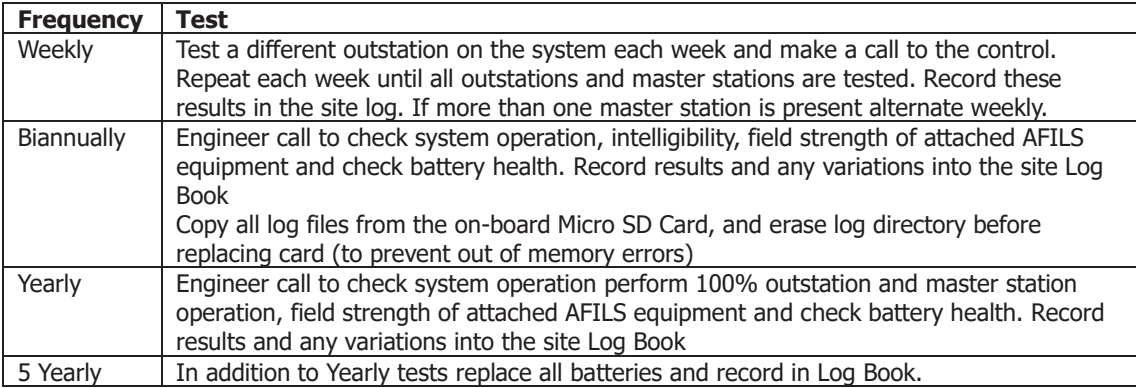

## **7 Certificate**

## **Combined Certificate for Design Installation and Commissioning for an Emergency Voice Communication System (EVCS) to BS5839 part 9 (2021)**

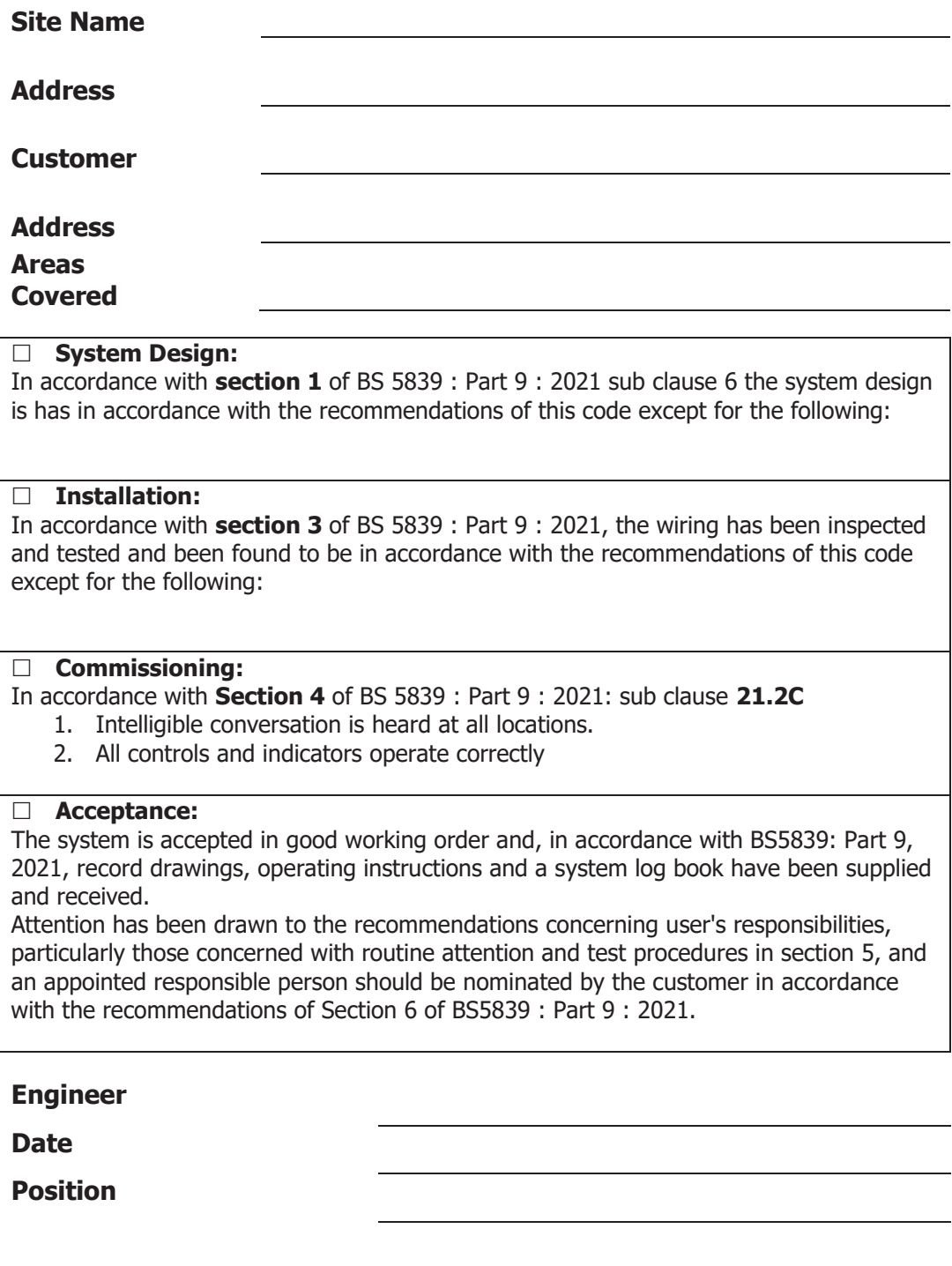

**Signature:**

## **8 Site Specific Information:**

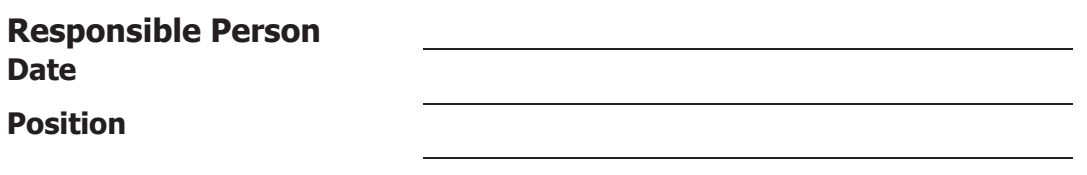

### **Signature:**

## **Equipment Locations**

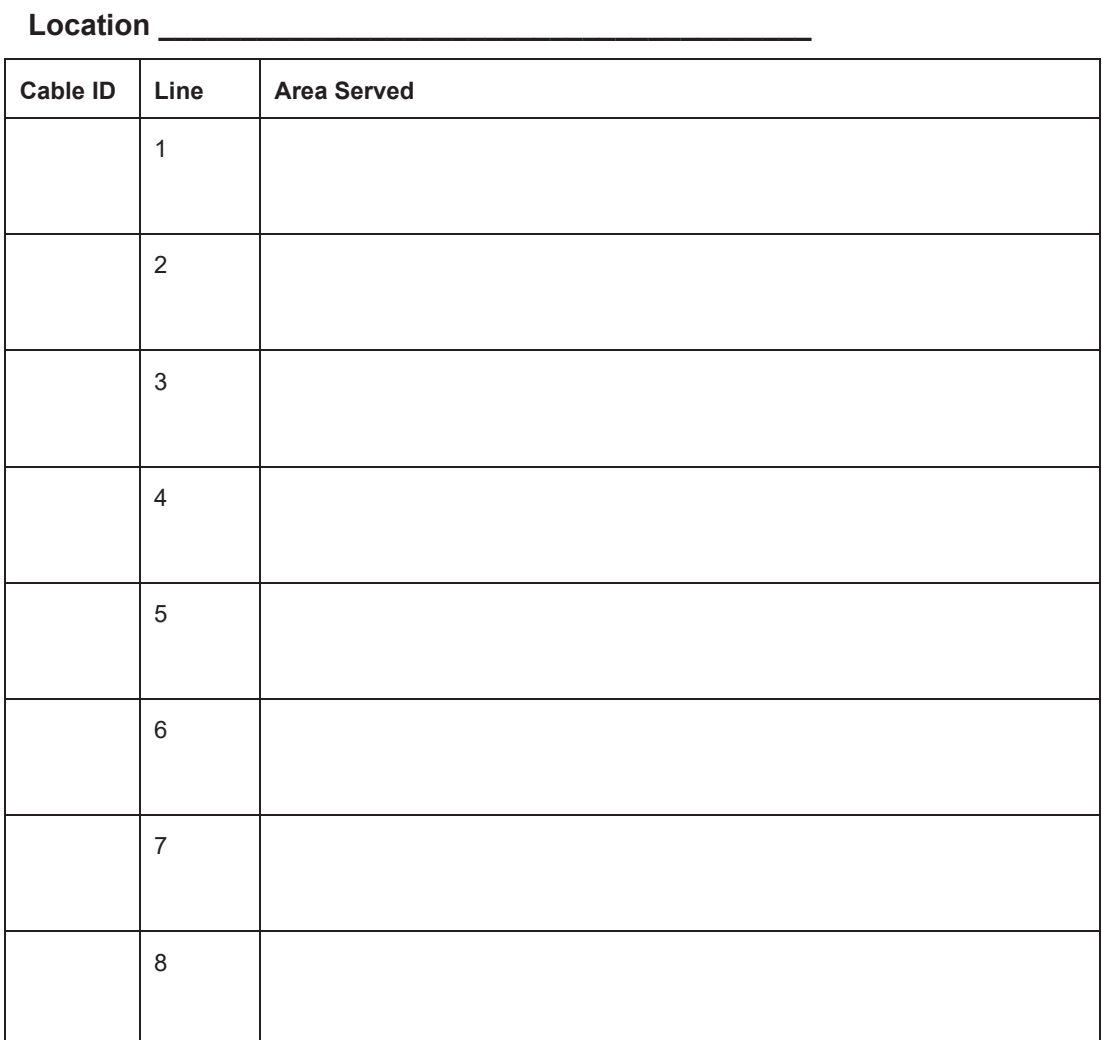

## **Log Book Page 1**

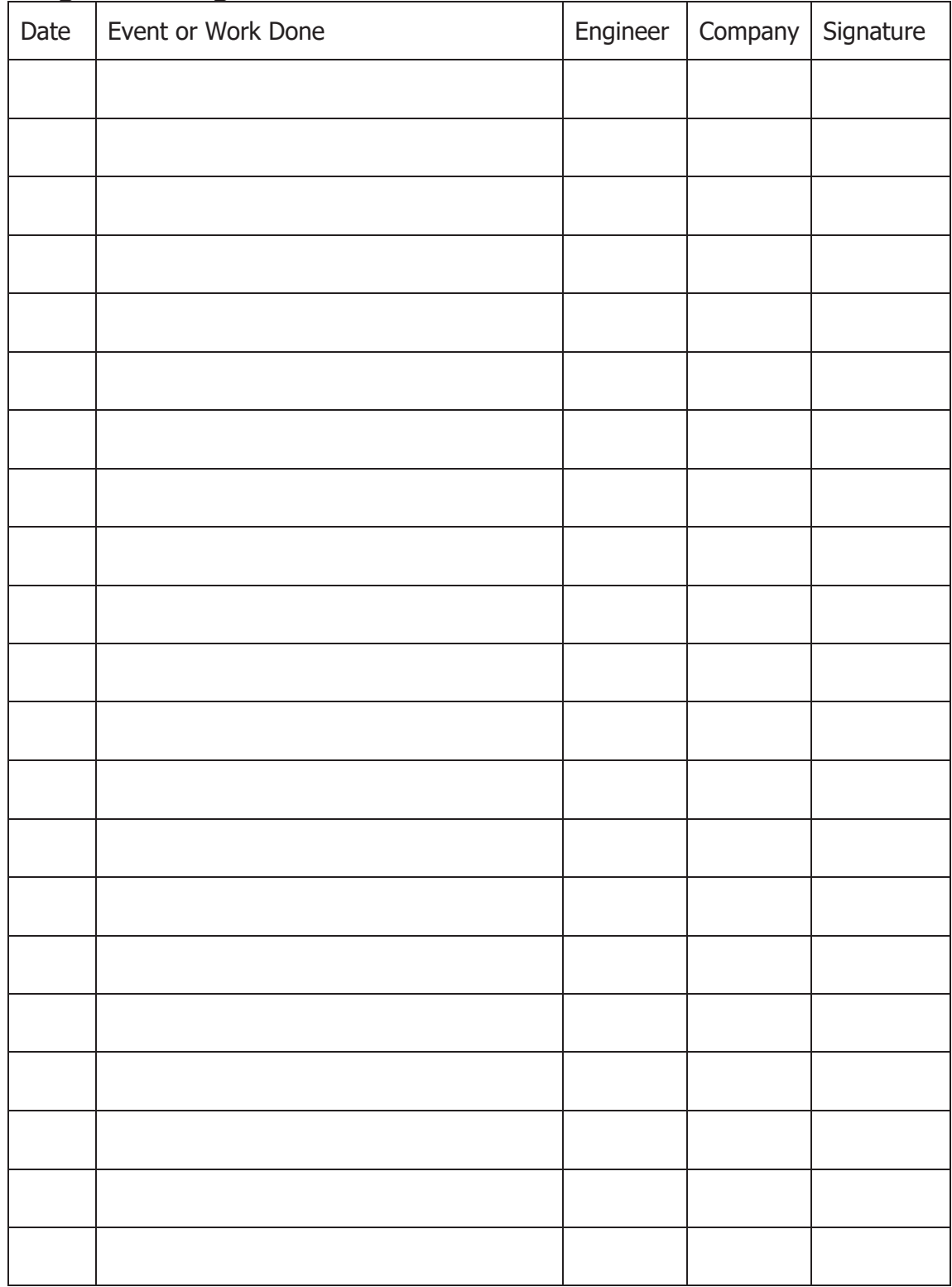

# **9 Technical Specification**

## **Product Code** BMNET BMNETEX

**Power Supply and Charger**<br>AC Input

Temperature compensation Yes Temperature compensation Yes<br>
Rattery information 1x 12V 7AH VRSLA 1x 12V 7AH VRSLA Battery information 1x 12V 7AH VRSLA 1x 12V 7AH VASLA<br>
Mains fuse 1A HRC(T) 1A HRC(T) Mains fuse 1A HRC(T) 1A HRC(T) 1A HRC(T)<br>Battery fuse 5elf Resetting PTC 5elf Resetting PTC Max charge current

#### **Inputs**

**Relay outputs**<br>Number and type

**Controls**<br>Number and type **Indication**<br>Number and type

230Vac+- 10% 50/60Hz<br>12Vdc nominal 12Vdc nominal Internal power supply 12Vdc nominal 12Vdc nominal 12Vdc nominal<br>
Supply and battery Monitored open, Short, Fuses Monitored open, Short, Fuses Supply and battery Monitored open, Short, Fuses Monitored open, Short, Fuses Monitored open, Short, Fuses and P Deep discharge, Short, Thermals

Self Resetting PTC<br>500mA Self Resetting PTC

Number of lines<br>
Between 2 and 8 Between 2 and 8 Between 2 and 8<br>
Remote enable<br>
Short to use<br>
Short to use<br>
Short to use Remote enable Short to use Short to use<br>
End of line monitoring 10KQ 0.6watt resistor 10KQ 0.6watt resistor  $10$ KΩ 0.6watt resistor

> 2: Fault and In use, volt free 30Vdc 1A

3 push button navigation keys None

3x PSU Status Indicators 1 x CPU Fault Indicators 1x General Fault Indicator 1x RGB Mode Indicator 1x 272x480xRGB touchscreen

Thermals

2: Fault and In use, volt free 30Vdc 1A

3x PSU Status Indicators 1 x CPU Fault Indicators 1x General Fault Indicator 1x RGB Mode Indicator 8x RGB Line indicators

## **Enclosure Details**

RAL 7035 Grey RAL 7035 Grey Dimensions 350 x 300 x 90<br>
Entries 14 knockouts top, 2x rear slots 14 knockouts top, 2x rear 14 knockouts top, 2x rear slots

Flush Cutout  $352 \times 302 \times 80$  deep

slots<br>N/A

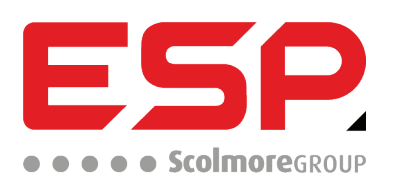

Elite Security Products UK, Unit 7 Target Park, Shawbank Road, Lakeside, Redditch, Worcestershire, B98 8YN Tel +44(0)1527 515 150, Fax +44(0)1527 150 143; Email info@espuk.com Registered in England Number Company Registration No: 02769392, VAT Registration GB614686525

For more product information please visit www.espuk.com E&OE - Errors and omissions excepted.K21

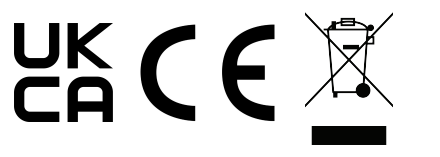